#### **BAB IV**

## **HASIL DAN PEMBAHASAN**

#### **4.1 Pembahasan Hasil Pengujian**

Hasil pembahasan penelitian dilakukan dengan menentukan spesifikasi perangkat lunak dan spesifikasi perangkat keras seperti berikut:

#### **4.1.1 Perangkat Lunak**

- **1.** *Windows 10*
- **2.** *XAMPP versi* 3.3.0
- **3.** MySQL *versi* 7.4.13
- **4.** *Studio Vscode*
- **5.** Canva
- **6.** *Draw.io*

## **4.1.2 Perangkat Keras**

- **1.** *Processor Intel(R) Core(TM) i5-8250U CPU @ 1.60GHz 1.80 GHz*
- **2.** *Memory Ram* 8 GG
- **3.** HDD 1 TB
- **4.** Mouse
- **5.** Keyboard

#### **4.2 Implementasi Halaman Utama**

Pengkodean merupakan tahap penulisan kode program ke dalam bahasa pemrograman yang dipilih yaitu *PHP dan MySql* Berikut beberapa langkah mengimplementasikan rancangan yang telah dibuat ke dalam kode program yang selanjutnya menghasilkan *prototype* program seperti tampilan Halaman utama merupakan bentuk hasil dari pembentukan menggunakan kode program dengan memiliki tampilan berupa halaman utama, detail paket, pendaftaran, *login* berikut adalah implementasi tampilan utama :

### **4.2.1 Implementasi Halaman Utama**

Implementasi Halaman Utama merupakan tampilan yang digunakan sebagai halaman utama ke halaman paket detail, *login, register* berikut adalah tampilan halaman utama pada Gambar 4.1 dan Gambar 4.2 :

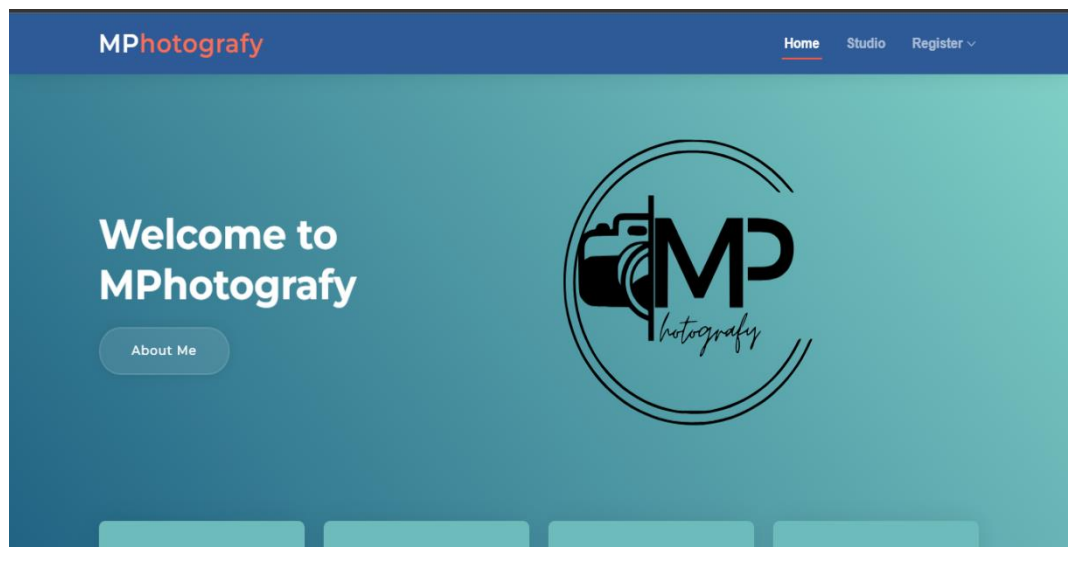

**Gambar 4.1** Implementasi Tampilan Halaman Utama

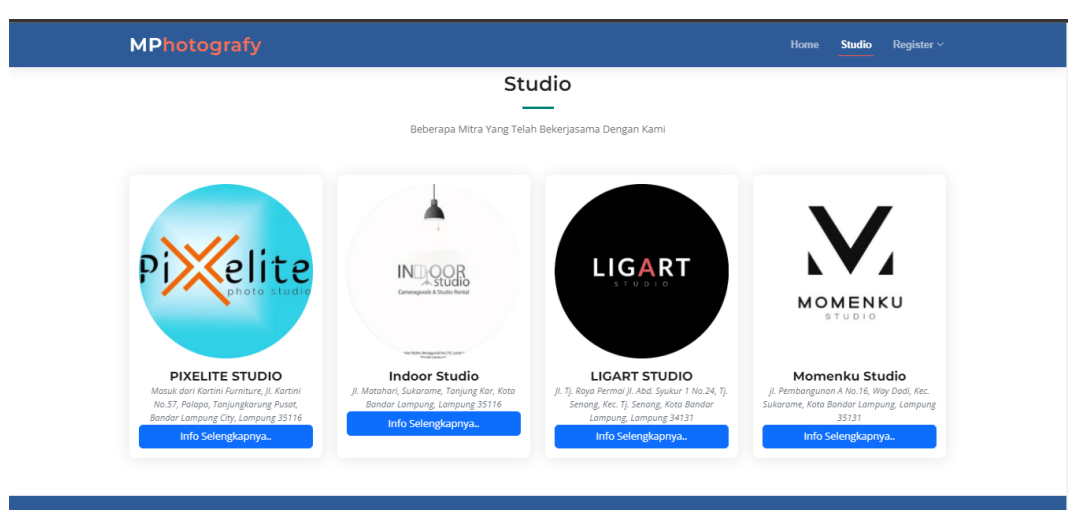

**Gambar 4.2** Implementasi Tampilan Halamana Utama

#### **4.2.2 Implementasi Halaman Paket Detail**

Implementasi Halaman Pake Detail merupakan tampilan yang digunakan untuk menampilkan detail paket yang telah di tambahkan oleh mitra berikut adalah tampilan halaman detail paket Gambar 4.3 dan Gambar 4.4:

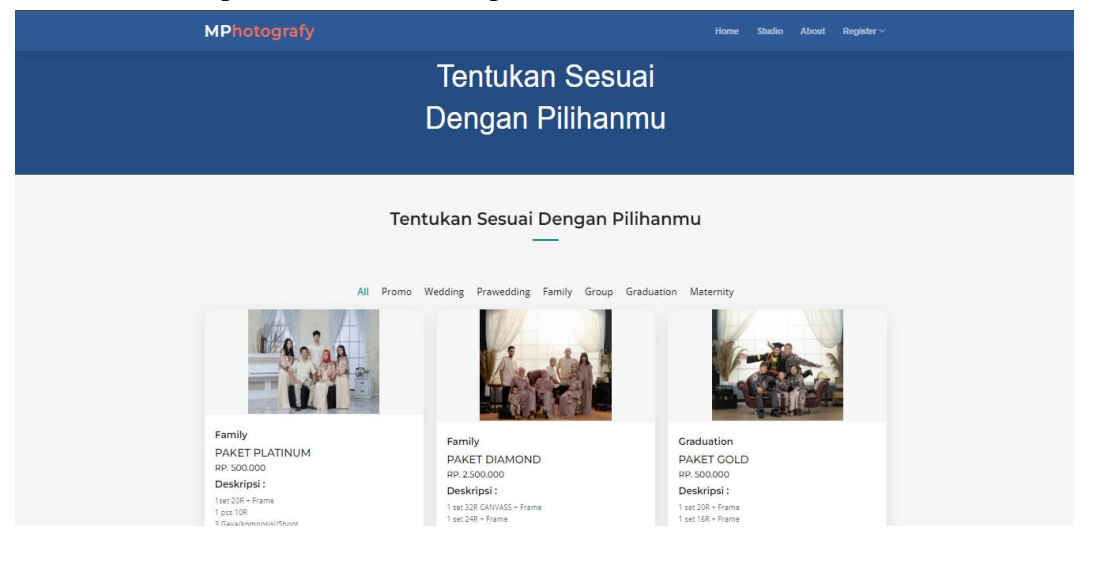

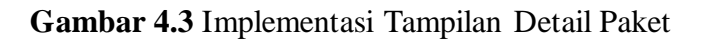

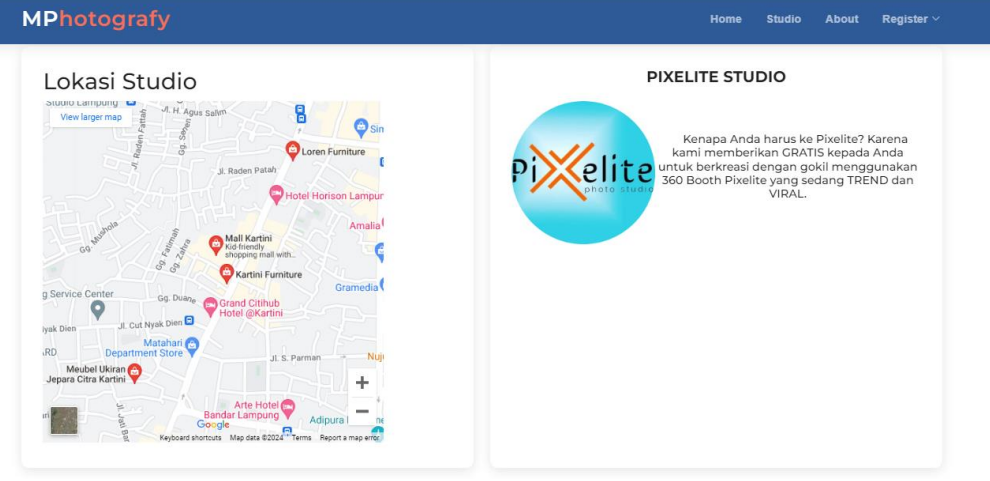

**Gambar 4.4** Implementasi Tampilan Detail Paket

#### **4.2.1 Implementasi Halaman** *About*

Implementasi Halaman *About* merupakan tampilan yang digunakan untuk Tentang Profil Mphotografy Gambar 4.5:

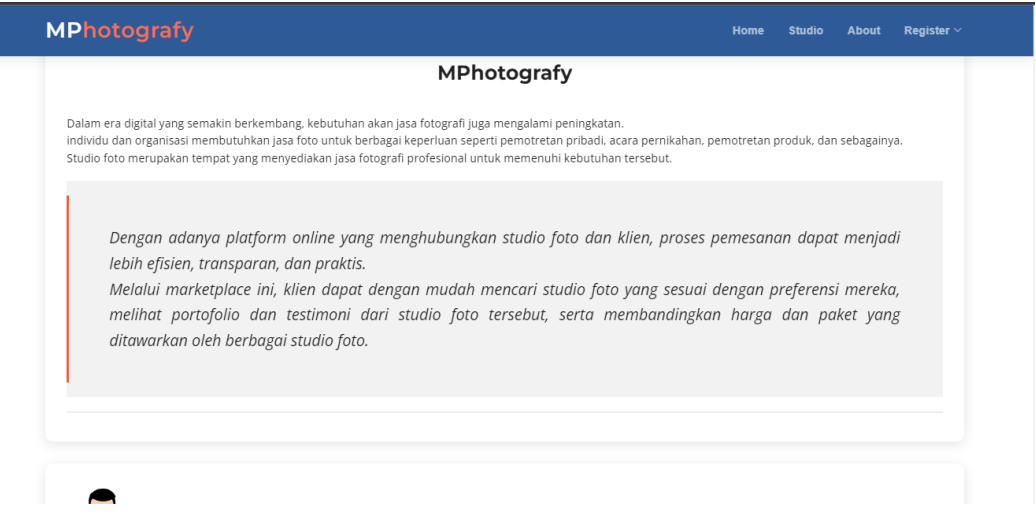

**Gambar 4.5** Implementasi Tampilan About

# **4.2.2 Implementasi Halaman Pendaftaran Mitra**

Implementasi Halaman Pendaftaran Mitra merupakan tampilan yang digunakan untuk Mitra Melakukan pendaftaran berikut halaman Pendaftaran Mitra Gambar 4.6:

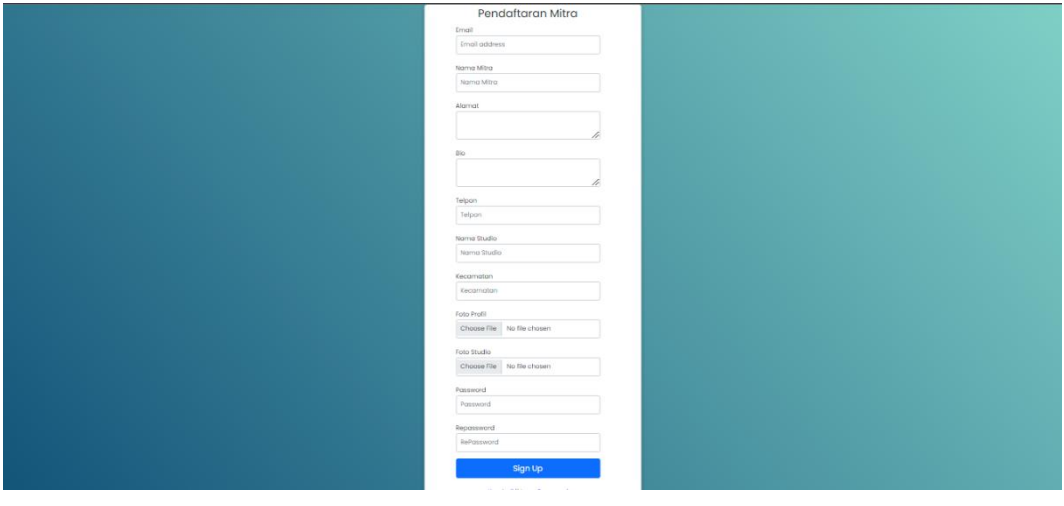

**Gambar 4.6** Implementasi Tampilan Pendaftaran Mitra

### **4.2.3 Implementasi Halaman Pendaftaran Pelanggan**

Implementasi Halaman Pendaftaran Pelanggan merupakan tampilan yang digunakan untuk Pelanggan Melakukan pendaftaran berikut halaman Pendaftaran Pelanggan Gambar 4.7

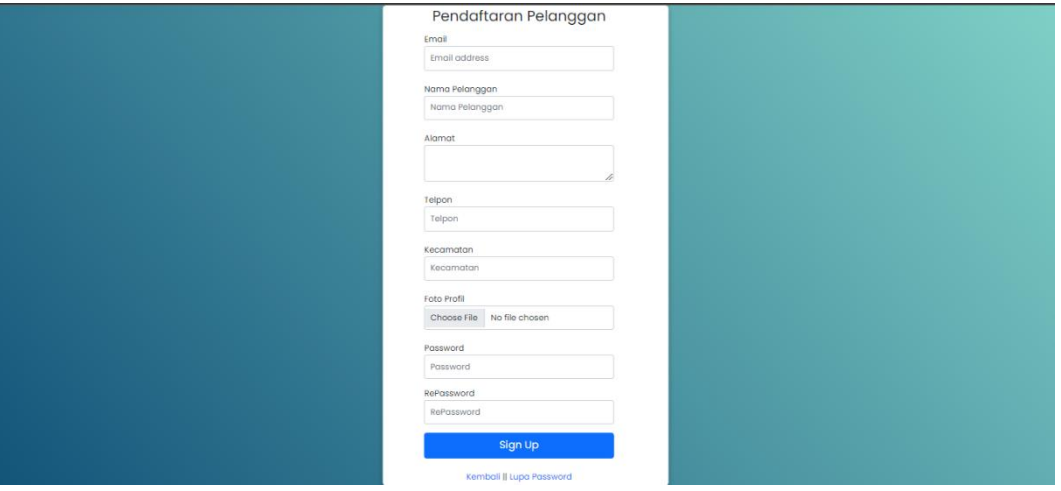

**Gambar 4.7** Implementasi Tampilan Pendaftaran Pelanggan

# **4.2.4 Implementasi Halaman** *Login*

Implementasi *login* merupakan tampilan yang digunakan sebagai hak akses ke halaman menu utama, untuk Admin, Pelanggan, Mitra berikut adalah tampilan *login* pada Gambar 4.8 :

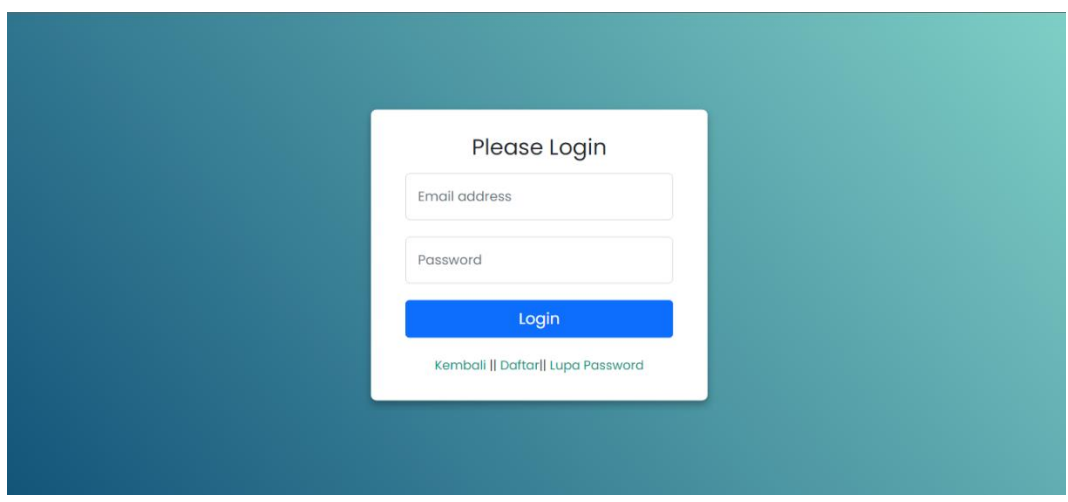

**Gambar 4.8** Implementasi Tampilan Login

## **4.2.1 Implementasi Halaman Lupa** *Password*

Implementasi Lupa *password* merupakan tampilan yang digunakan sebagai mengubah *Password* pada Pelanggan dan Mitra jika mengalami lupa pada *password* berikut adalah tampilan lupa *password* pada Gambar 4.9 :

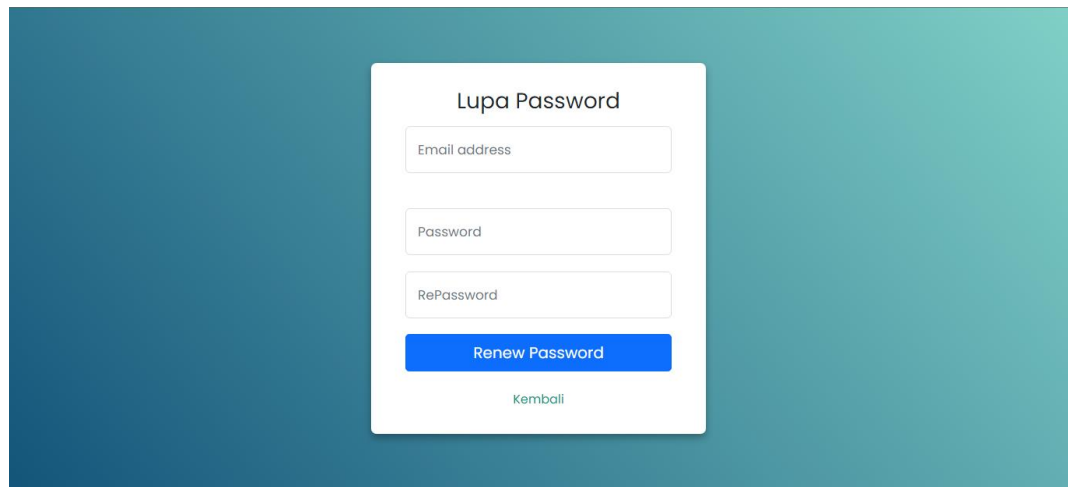

**Gambar 4.9** Implementasi Tampilan Lupa *Password*

# **4.2.2 Implementasi Halaman Aktivasi Akun**

Implementasi *Aktivasi* akun merupakan tampilan yang digunakan sebagai mengaktivasi akun pada Pelanggan danMitra yang telah mendapakan link dari E-mail berikut adalah tampilan Aktivasi akun pada Gambar 4.10 :

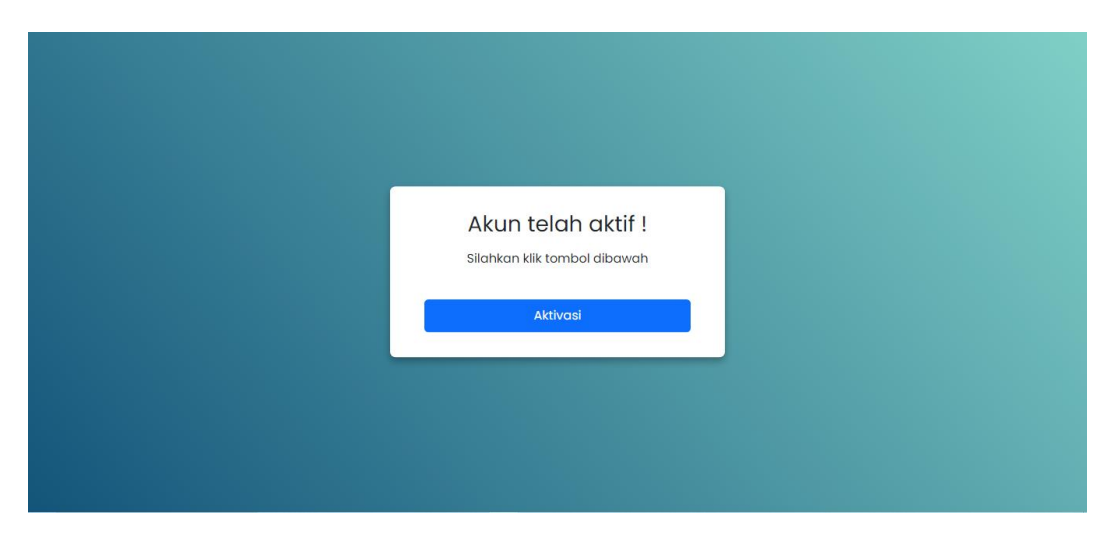

**Gambar 4.10** Implementasi Tampilan Aktivasi Akun

#### **4.3 Implementasi Halaman Admin**

Implementasi tampilan Halaman Admin merupakan bentuk hasil dari pembentukan menggunakan kode program dengan memiliki tampilan berupa halaman beranda, data mitra, paket foto, data pelanggan, data pemesanan, data pembayaran, data pengguna, laporan berikut adalah implementasi Admin :

#### **4.3.1 Implementasi Data Mitra**

Implementasi data mitra merupakan tampilan yang digunakan untuk mengelola data seperti menghapus dan menampilkan, berikut adalah anggota pada Gambar 4.11 di bawah ini:

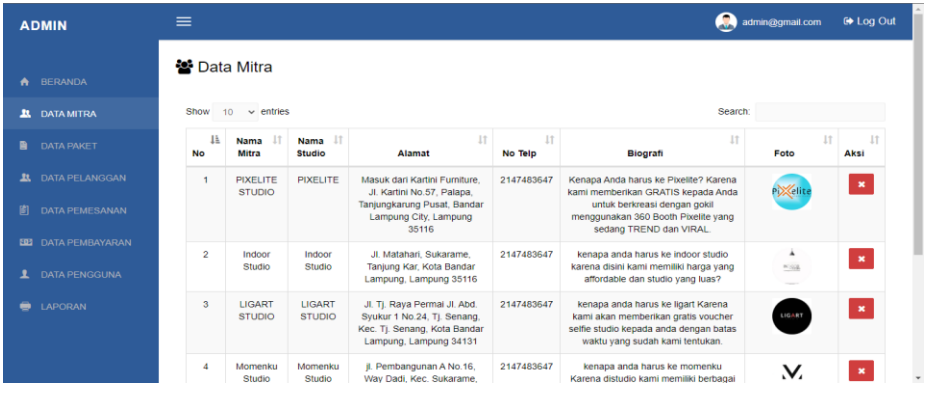

## **Gambar 4.11** Implementasi Tampilan Data Mitra

## **4.3.2 Implementasi Data Pelanggan**

Implementasi data pelanggan merupakan tampilan yang digunakan untuk mengelola data seperti menghapus dan menampilkan, data pelanggan berikut adalah data pelanggan pada Gambar 4.12 di bawah ini :

| <b>ADMIN</b>                              | $\equiv$                |                                          |                           |                     |                        | Q<br>admin@gmail.com | <b>■ Log Out</b> |
|-------------------------------------------|-------------------------|------------------------------------------|---------------------------|---------------------|------------------------|----------------------|------------------|
| <b>A</b> BERANDA<br><b>11.</b> DATA MITRA | Show                    | Data Pelanggan<br>$10 \times$ entries    |                           |                     |                        | Search:              |                  |
| <b>DATA PAKET</b><br>自                    | Ik<br><b>No</b>         | $\downarrow$<br><b>Nama</b><br>Pelanggan | 11<br>E-mail              | 11<br><b>Telpon</b> | <b>It</b><br>Alamat    | Foto                 | 11<br>11<br>Aksi |
| <b>DATA PELANGGAN</b><br>23,              | ×                       | Marvuli                                  | sesmaryuli@gmail.com      | 089664290963        | Palembang              | $\langle$            | $\pmb{\times}$   |
| <b>DATA PEMESANAN</b><br>图                |                         |                                          |                           |                     |                        |                      |                  |
| <b>EE2</b> DATA PEMBAYARAN                | $\overline{\mathbf{2}}$ | riki                                     | rikijulian9615@gmail.com  | 089664290961        | <b>SUKABUMI</b>        |                      | $\pmb{\times}$   |
| <b>DATA PENGGUNA</b><br>$\mathbf{r}$      |                         |                                          |                           |                     |                        |                      |                  |
| LAPORAN                                   | $\mathbf{3}$            | Utari                                    | kerjakerascuy@gmail.com   | 089664290931        | penajam<br>paser utara |                      | $\pmb{\times}$   |
|                                           | $\boldsymbol{4}$        | Yuliyana                                 | yuliyana.87yuli@gmail.com | 089664290962        | Sukarame               |                      | $\pmb{\times}$   |

**Gambar 4.12** Implementasi Tampilan Data Pelanggan

#### **4.3.3 Implementasi Data Pemesanan**

Implementasi data pemesan merupakan tampilan yang digunakan untuk menampilkan data pemesan berikut adalah data pemesan pada Gambar 4.13 di bawah ini :

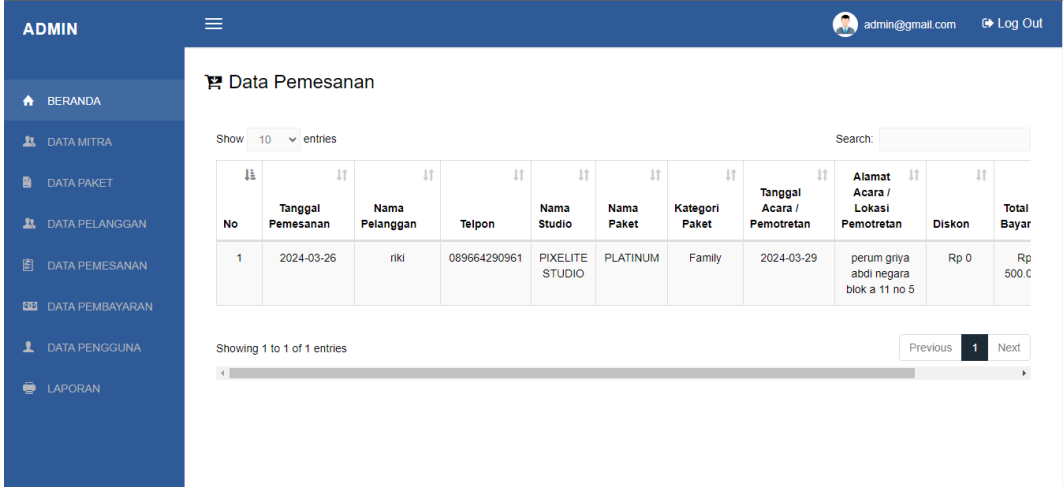

**Gambar 4.13** Implementasi Tampilan Data Pemesanan

## **4.3.4 Implementasi Data Pembayaran**

Implementasi data pembayaran merupakan tampilan yang digunakan untuk menampilkan, menghapus, data pembayaran berikut adalah data pembayaran pada Gambar 4.14 di bawah ini :

| <b>ADMIN</b>                          | $\equiv$       |                             |                               |                    |                |                            | admin@gmail.com<br><b>■ Log Out</b> |
|---------------------------------------|----------------|-----------------------------|-------------------------------|--------------------|----------------|----------------------------|-------------------------------------|
| <b>BERANDA</b><br>A                   |                | <b>D</b> Data Pembayaran    |                               |                    |                |                            |                                     |
| <b>DATA MITRA</b><br>$\mathbf{u}$     |                | Show $10 \times$ entries    |                               |                    |                | Search:                    |                                     |
| <b>DATA PAKET</b><br>自                | No I           | Nama Pelanggan              | $\downarrow$<br><b>Telpon</b> | Tanggal Pembayaran | Total Bayar IT | <b>Bukti Pembayaran</b> II | <b>J1</b><br><b>Aksi</b>            |
| <b>DATA PELANGGAN</b><br>$\mathbf{u}$ | -1             | riki                        | 089664290961                  | 2024-03-26         | Rp 500.000     | <b>Stationary</b>          | & Bukti Pembayaran                  |
| 訚<br><b>DATA PEMESANAN</b>            |                |                             |                               |                    |                |                            | $\mathbf x$                         |
| <b>DATA PEMBAYARAN</b><br><b>SOP</b>  | $\overline{2}$ | riki                        | 089664290961                  | 2024-03-26         | Rp 500.000     | <b>Section</b>             | & Bukti Pembayaran                  |
| <b>DATA PENGGUNA</b><br>ı             |                |                             |                               |                    |                | E                          | $\pmb{\times}$                      |
| LAPORAN<br>●                          |                |                             |                               |                    |                |                            |                                     |
|                                       |                | Showing 1 to 2 of 2 entries |                               |                    |                |                            | Previous<br>Next<br>$\mathbf{1}$    |
|                                       | $\rightarrow$  |                             |                               |                    |                |                            |                                     |

**Gambar 4.14** Implementasi Tampilan Data Pembayaran

#### **4.3.5 Implementasi Data Pengguna**

Implementasi data pengguna merupakan tampilan yang digunakan untuk menampilkan, mengelola, menghapus data pengguna sistem berikut adalah data pengguna pada Gambar 4.15 di bawah ini :

| <b>ADMIN</b>                          | $\equiv$                            |                                                                 | admin@gmail.com |                | <b>■ Log Out</b>          |
|---------------------------------------|-------------------------------------|-----------------------------------------------------------------|-----------------|----------------|---------------------------|
|                                       | <b>Q</b> <sup>8</sup> Data Pengguna |                                                                 |                 |                |                           |
| <b>BERANDA</b><br>٠                   |                                     |                                                                 |                 |                |                           |
| <b>DATA MITRA</b><br>n                |                                     |                                                                 |                 |                |                           |
| 自<br><b>DATA PAKET</b>                | Show<br>$10 \times$ entries         |                                                                 | Search:         |                |                           |
| <b>DATA PELANGGAN</b><br>$\mathbf{R}$ | ΙÈ<br><b>Username</b>               | Password                                                        | <b>It</b>       | <b>Aksi</b>    | Ιî                        |
| 訚<br><b>DATA PEMESANAN</b>            | admin@gmail.com                     | \$2y\$10\$t4SSJngRuRIm9B8PfwBW1eJISOSzz6KOatJaF3HrIjVYK.kUpJTye |                 | $\overline{a}$ | $\pmb{\times}$            |
| <b>DATA PEMBAYARAN</b><br><b>CED</b>  | crushersquad@gmail.com              | \$2y\$10\$Iruc317n31QHGkYBoK1.YObbDnGz6PL8ZA/0KzmlaZnK58EVqmPD. |                 |                | ×                         |
| <b>DATA PENGGUNA</b><br>1             | indoor@gmail.com                    | \$2y\$10\$4iS.2lUfqdsdVYzWm0XIVu/mwtqyQ2B/1DpKDsAixWKoHwHUJyu0O |                 | $\overline{a}$ | $\boldsymbol{\mathsf{x}}$ |
| 6<br><b>LAPORAN</b>                   | kerjakerascuy@gmail.com             | \$2y\$10\$4iS.2lUfqdsdVYzWm0XIVu/mwtgyQ2B/1DpKDsAixWKoHwHUJyu0O |                 | ☑              | $\boldsymbol{\mathsf{x}}$ |
|                                       | ligart@gmail.com                    | \$2y\$10\$Iruc317n31QHGkYBoK1.YObbDnGz6PL8ZA/0KzmlaZnK58EVqmPD. |                 | $\overline{a}$ | $\mathbf x$               |
|                                       | momenku@gmail.com                   | \$2v\$10\$4iS.2lUfqdsdVYzWm0XIVu/mwtqvQ2B/1DpKDsAixWKoHwHUJvu0O |                 |                |                           |

**Gambar 4.15** Implementasi Tampilan Data Pengguna

# **4.3.6 Implementasi Data Laporan**

Implementasi data Laporan merupakan tampilan yang digunakan untuk menampilkan, mencetak data laporan berikut adalah data laporan pada Gambar 4.16 di bawah ini :

| <b>ADMIN</b>               | $\equiv$     |                         |                                        |                   |              |                                              |                             |                          | A<br>admin@gmail.com |               | $\leftrightarrow$ Log Out |
|----------------------------|--------------|-------------------------|----------------------------------------|-------------------|--------------|----------------------------------------------|-----------------------------|--------------------------|----------------------|---------------|---------------------------|
| <b>BERANDA</b><br>₳        |              | A Laporan Pemesanan     |                                        |                   |              |                                              |                             |                          |                      |               |                           |
| <b>DATA MITRA</b><br>ᅭ     |              |                         |                                        |                   |              |                                              |                             |                          |                      |               |                           |
| 自<br><b>DATA PAKET</b>     |              | Dari Tanggal            |                                        |                   |              |                                              |                             |                          |                      |               |                           |
| <b>DATA PELANGGAN</b><br>ᅭ |              | Sampai Tanggal          |                                        |                   |              |                                              |                             |                          |                      |               |                           |
| 闠<br><b>DATA PEMESANAN</b> |              |                         | Q Cari                                 | $\bigoplus$ Cetak |              |                                              |                             |                          |                      |               |                           |
| <b>BEI DATA PEMBAYARAN</b> | Show         | $10 \times$ entries     |                                        |                   |              |                                              |                             | Search:                  |                      |               |                           |
| <b>DATA PENGGUNA</b><br>1  | 1ì.          | $\downarrow$<br>Tanggal | <b>It</b><br><b>Tanggal</b><br>Acara / | 11<br>Nama        | 11<br>Telpon | $\downarrow$<br>Alamat<br>Acara /<br>Lokasi  | $\downarrow$<br><b>Nama</b> | <b>It</b><br><b>Nama</b> | 1t<br>Kategori       | 11            | Harg                      |
| 0<br><b>LAPORAN</b>        | <b>No</b>    | Pesanan                 | Pemotretan                             | Pelanggan         | Pelanggan    | Pemotretan                                   | <b>Mitra</b>                | Paket                    | Paket                | <b>Diskon</b> | Pake                      |
| Laporan Pemesanan          | $\mathbf{1}$ | 2024-03-26              | 2024-03-29                             | riki              | 089664290961 | perum griya<br>abdi negara<br>blok a 11 no 5 | <b>PIXELITE</b>             | <b>PLATINUM</b>          | Family               | Rp 0          | F<br>500                  |
|                            |              |                         |                                        |                   |              |                                              |                             |                          |                      |               |                           |

**Gambar 4.16** Implementasi Tampilan Data laporan

#### **4.4 Implementasi Halaman Mitra**

Implementasi tampilan Halaman Mitra merupakan bentuk hasil dari pembentukan menggunakan kode program dengan memiliki tampilan berupa halaman beranda, data paket foto, data profil, data pemesanan, data pembayaran, ubah *password*  berikut adalah implementasi halaman mitra :

#### **4.4.1 Implementasi Data Paket Foto**

Implementasi data paket foto merupakan tampilan yang digunakan untuk mengelola, menampilkan data data paket foto berikut adalah data paket foto pada Gambar 4.17 di bawah ini :

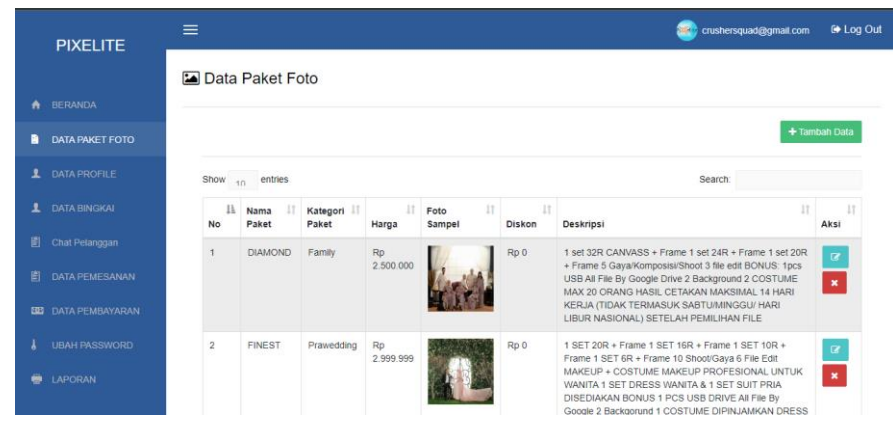

**Gambar 4.17** Implementasi Tampilan Data Paket Foto

## **4.4.2 Implementasi Data** *Profile*

Implementasi data *profile* merupakan tampilan yang digunakan untuk mengelola, mengubah, menampilkan data *profile* berikut adalah data *profile* pada Gambar 4.18 di bawah ini :

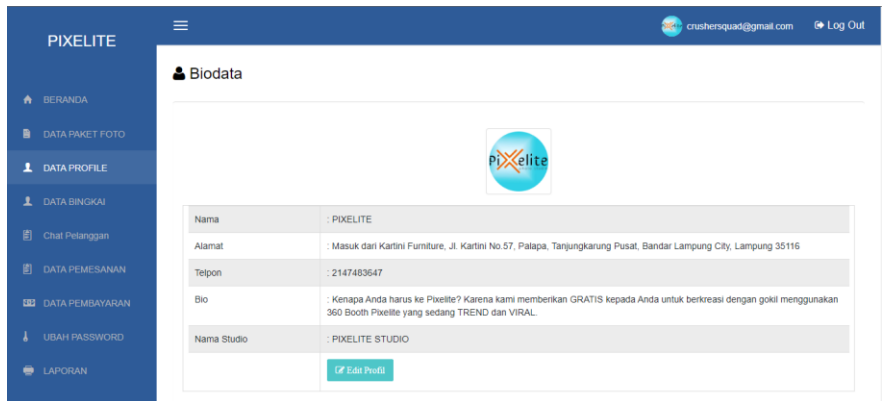

**Gambar 4.18** Implementasi Tampilan Data *profile*

## **4.4.3 Implementasi Data Bingkai**

Implementasi data bingkai merupakan tampilan yang digunakan untuk mengelola, mengubah, menampilkan data bingkai berikut adalah data bingkai pada Gambar 4.19A dan 4.19B di bawah ini :

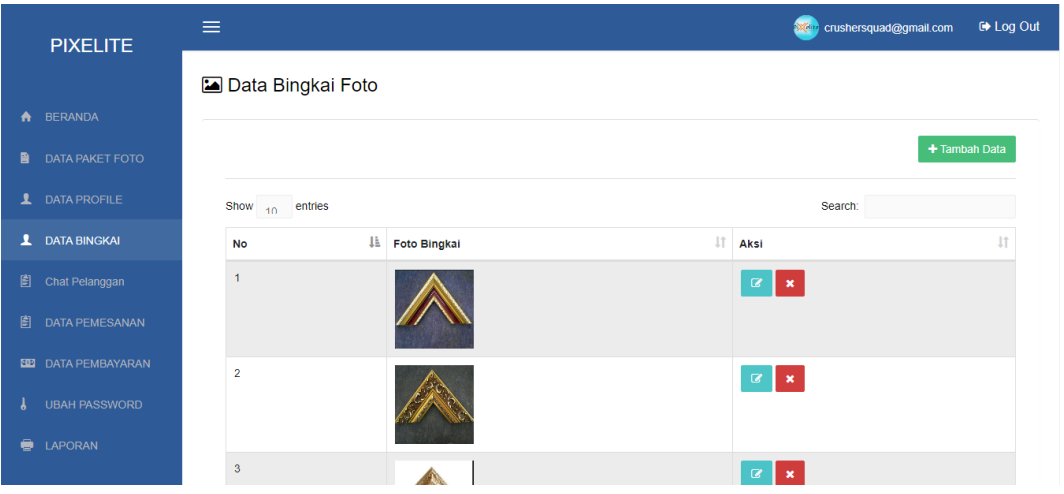

**Gambar 4.19A** Implementasi Tampilan Data Bingkai

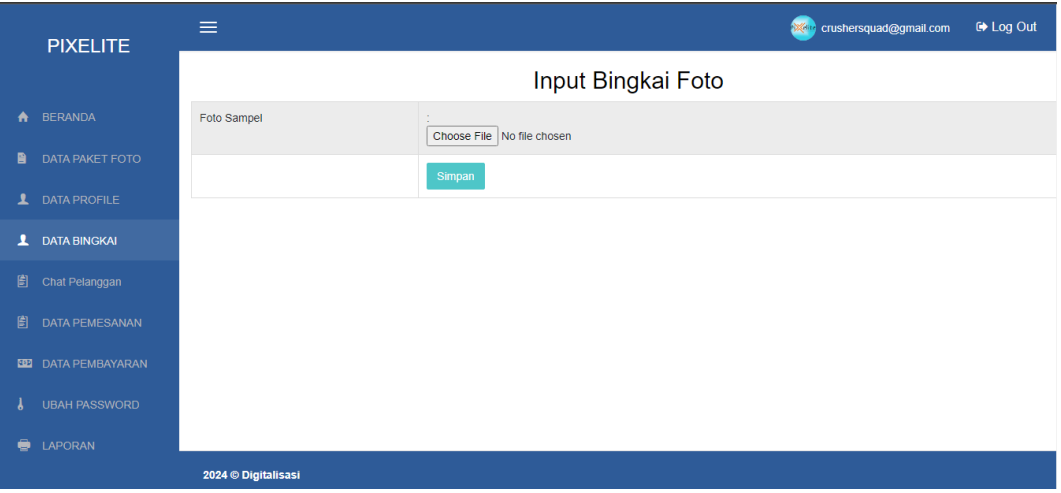

**Gambar 4.19B** Implementasi Tampilan Data Input Bingkai

## **4.4.4 Implementasi Data** *Chat*

Implementasi chat Pelanggan merupakan tampilan yang digunakan untuk mengelolah pesan yang masuk dari pelanggan berikut adalah data chat pada Gambar 4.20 di bawah ini :

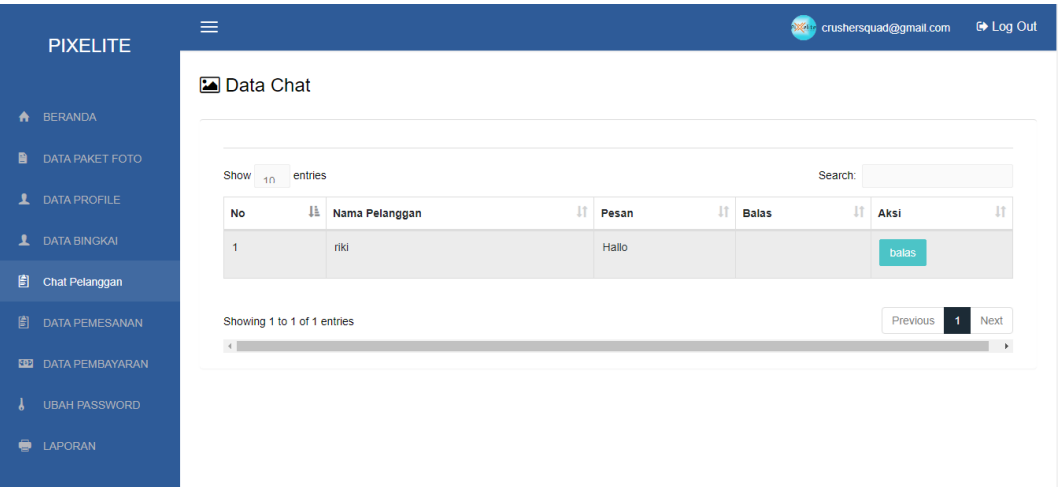

**Gambar 4.20** Implementasi Tampilan Chat Pelanggan

#### **4.4.5 Implementasi Mitra Data Pemesanan**

A. Implementasi Mitra data pemesanan merupakan tampilan yang digunakan untuk, menampilkan data pemesanan dan mengkonfirmasi pesanan berikut adalah data pemesanan pada Gambar 4.21A dan Gambar 4.21B di bawah ini :

| <b>PIXELITE</b>            | $\equiv$                         |                                    |                                          |                                                    |                         |                 |                                 | crushersquad@gmail.com         |                                  | <b>■ Log Out</b> |
|----------------------------|----------------------------------|------------------------------------|------------------------------------------|----------------------------------------------------|-------------------------|-----------------|---------------------------------|--------------------------------|----------------------------------|------------------|
|                            | P. Data Pemesanan                |                                    |                                          |                                                    |                         |                 |                                 |                                |                                  |                  |
| <b>BERANDA</b><br>₳        |                                  |                                    |                                          |                                                    |                         |                 |                                 |                                |                                  |                  |
| 目<br>DATA PAKET FOTO       | Show $_{10}$<br>entries          |                                    |                                          |                                                    |                         |                 | Search:                         |                                |                                  |                  |
| 고<br><b>DATA PROFILE</b>   | 4È<br>id<br><b>No</b><br>pesanan | Jî.<br>Jî.<br>Tanggal<br>Pemesanan | - J†<br>Tanggal<br>Acara /<br>Pemotretan | $\downarrow$ î<br>Alamat /<br>Lokasi<br>Pemotretan | 11<br>Nama<br>Pelanggan | $\pm$<br>Telpon | $\downarrow$ î<br>Nama<br>Paket | <b>It</b><br>Kategori<br>Paket | $\downarrow$ î<br>Harga<br>Paket | Red<br>Pem       |
| ı<br><b>DATA BINGKAI</b>   | 72<br>$\overline{1}$             | 2024-03-26                         | 2024-03-29                               | perum griya<br>abdi negara                         | riki                    | 089664290961    | <b>PLATINUM</b>                 | Family                         | <b>Rp</b><br>500,000             |                  |
| 訚<br>Chat Pelanggan        |                                  |                                    |                                          | blok a 11 no 5                                     |                         |                 |                                 |                                |                                  |                  |
| 訚<br><b>DATA PEMESANAN</b> | Showing 1 to 1 of 1 entries      |                                    |                                          |                                                    |                         |                 |                                 | Previous                       | $\mathbf{1}$                     | <b>Next</b>      |
| <b>ED DATA PEMBAYARAN</b>  | $\left  4 \right $               |                                    |                                          |                                                    |                         |                 |                                 |                                |                                  | $\mathbf{r}$     |
| <b>UBAH PASSWORD</b>       |                                  |                                    |                                          |                                                    |                         |                 |                                 |                                |                                  |                  |
| LAPORAN<br>●               |                                  |                                    |                                          |                                                    |                         |                 |                                 |                                |                                  |                  |
|                            |                                  |                                    |                                          |                                                    |                         |                 |                                 |                                |                                  |                  |

**Gambar 4.21A** Implementasi Tampilan Data Pemesanan

B. Implementasi Mitra data Konfirmasi Pemesanan merupakan tampilan yang digunakan untuk, Mengkonfirmasi data pemesanan berikut adalah data pemesanan pada Gambar 4.21B di bawah ini :

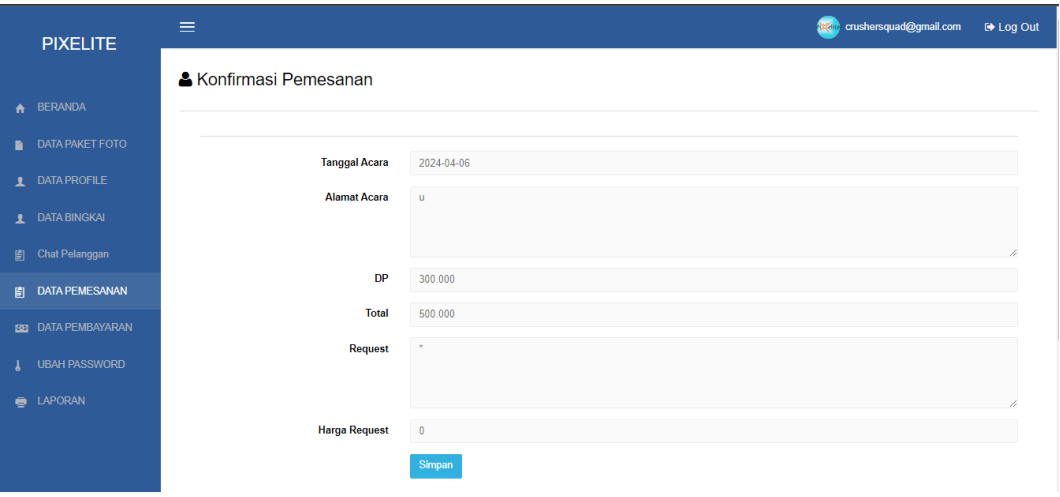

**Gambar 4.21B** Implementasi Tampilan Data Konfirmasi Pemesanan

### **4.4.6 Implementasi Data Pembayaran**

Implementasi data pembayaran merupakan tampilan yang digunakan untuk, menampilkan, mengelola data pembayaran berikut adalah data pembayaran pada Gambar 4.22 di bawah ini :

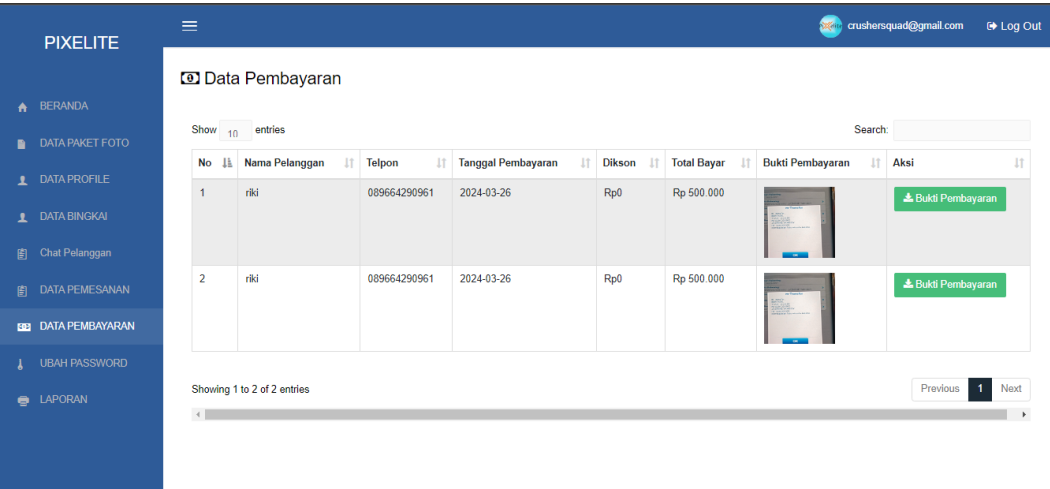

**Gambar 4.22** Implementasi Tampilan Data Pembayaran

## **4.4.7 Implementasi Ubah** *Password*

Implementasi ubah *password* merupakan tampilan yang digunakan untuk, merubah *password* mitra berikut adalah halaman ubah *password* mitra seperti Gambar 4.23 di bawah ini :

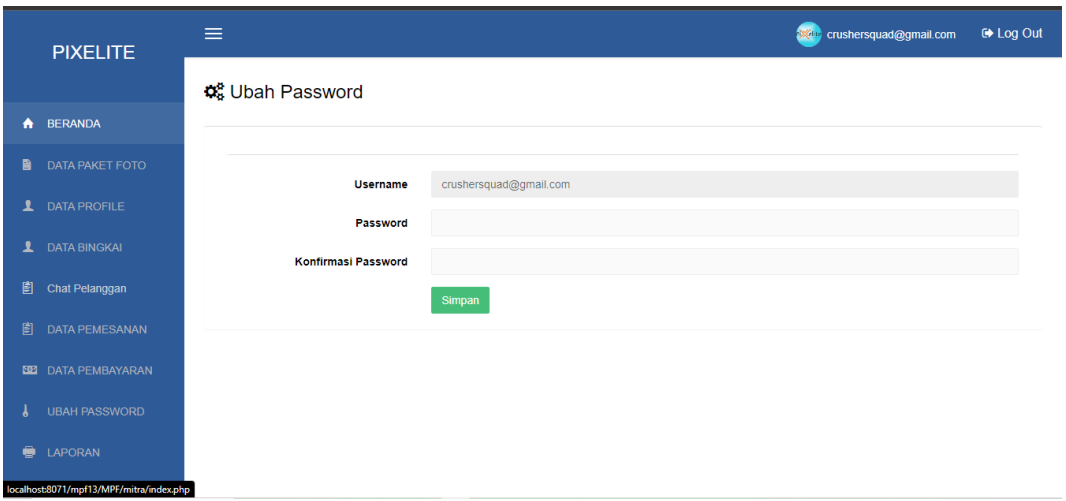

**Gambar 4.23** Implementasi Tampilan Ubah Password

# **4.4.8 Implementasi Cetak Laporan Mitra**

Implementasi Cetak Laporan Mitra tampilan yang digunakan untuk, Laporan Transaksi berikut adalah Cetak Laporan Mitra seperti Gambar 4.24 di bawah ini :

|   | <b>PIXELITE</b>            | $\equiv$                 |                                |                                  |                                 |                   |              |                      |                 | <b>X</b> <sup>th</sup> crushersquad@gmail.com |               | <b>■ Log Out</b> |
|---|----------------------------|--------------------------|--------------------------------|----------------------------------|---------------------------------|-------------------|--------------|----------------------|-----------------|-----------------------------------------------|---------------|------------------|
|   |                            |                          | <b>B</b> Laporan Pemesanan     |                                  |                                 |                   |              |                      |                 |                                               |               |                  |
| A | <b>BERANDA</b>             |                          |                                |                                  |                                 |                   |              |                      |                 |                                               |               |                  |
| 自 | DATA PAKET FOTO            |                          |                                |                                  |                                 |                   |              |                      |                 |                                               |               |                  |
| 1 | <b>DATA PROFILE</b>        |                          | Dari Tanggal<br>Sampai Tanggal |                                  |                                 |                   |              |                      |                 |                                               |               |                  |
| 1 | <b>DATA BINGKAI</b>        |                          |                                | $\bigoplus$ Cetak<br>Q Cari      |                                 |                   |              |                      |                 |                                               |               |                  |
| 圁 | Chat Pelanggan             | Show<br>10 <sup>10</sup> | entries                        |                                  |                                 |                   |              |                      | Search:         |                                               |               |                  |
| 訚 | <b>DATA PEMESANAN</b>      | IE.                      | <b>Lt</b>                      | 1î                               | <b>It</b><br>Alamat             | <b>It</b>         | It.          | 11                   | <b>It</b>       | <b>It</b>                                     | 11            |                  |
|   | <b>BEI DATA PEMBAYARAN</b> | <b>No</b>                | Tanggal<br>Pemesanan           | Tanggal<br>Acara /<br>Pemotretan | Acara /<br>Lokasi<br>Pemotretan | Nama<br>Pelanggan | No Telpon    | Harga<br>Paket       | Nama<br>Paket   | Kategori<br>Paket                             | <b>Dikson</b> | D                |
|   | <b>UBAH PASSWORD</b>       | и                        | 2024-04-04                     | 2024-04-05                       | 6                               | riki              | 089664290961 | <b>Rp</b>            | <b>PLATINUM</b> | Family                                        | 0%            |                  |
| ● | <b>LAPORAN</b>             | $\overline{2}$           | 2024-04-04                     | 2024-04-06                       | u.                              | riki              | 089664290961 | 500,000<br><b>Rp</b> | <b>PLATINUM</b> | Family                                        | 0%            |                  |
|   | Laporan Pemesanan          |                          |                                |                                  |                                 |                   |              | 500,000              |                 |                                               |               | 30               |

**Gambar 4.24** Implementasi Tampilan Cetak Laporan

## **4.5 Implementasi Halaman Pelanggan**

Implementasi tampilan Halaman Admin merupakan bentuk hasil dari pembentukan menggunakan kode program dengan memiliki tampilan berupa halaman utama pelanggan, pemesanan paket, pembayaran, bukti pembayaran, Riwayat pemesanan, *riview* pelanggan berikut adalah implementasi pelanggan :

# **4.5.1 Implementasi Halaman Utama Pelanggan**

Implementasi utama merupakan tampilan yang digunakan untuk halaman utama ketika pelanggan telah melakukan *login* berikut adalah halaman utama pelanggan Gambar 4.25 di bawah ini :

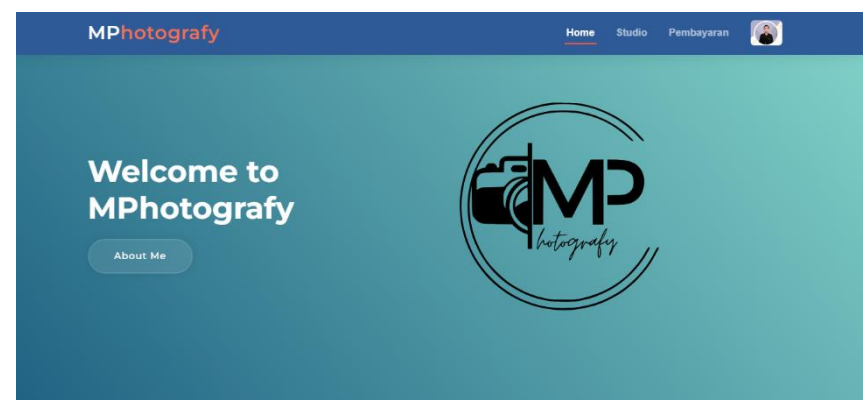

**Gambar 4.25** Implementasi Halaman Utama Pelanggan

# **4.5.2 Implementasi Halaman Detail Paket**

Implementasi Detail Paket Pemesanan merupakan tampilan yang digunakan untuk halaman pelanggan melakukan pemesanan paket berikut adalah halaman pemesanan paket pelanggan Gambar 4.26 di bawah ini :

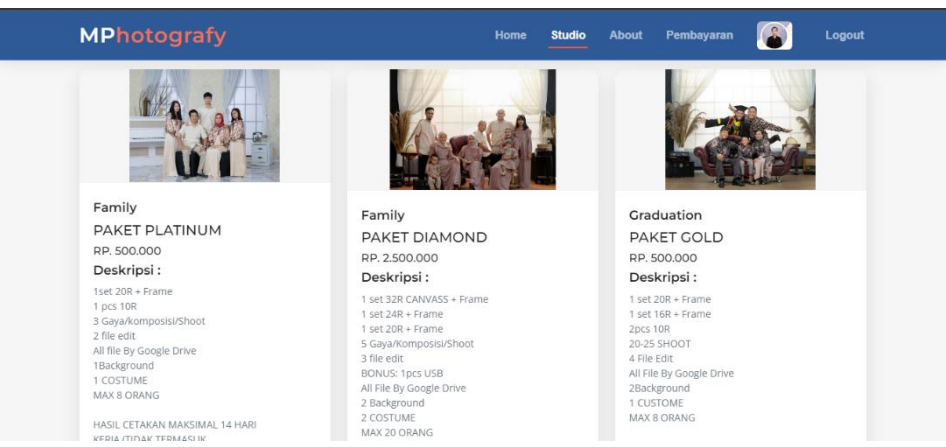

**Gambar 4.26** Implementasi Halaman Detail Paket

#### **4.5.3 Implementasi Halaman** *form* **pemesanan paket**

Implementasi *form* pemesanan paket merupakan tampilan yang digunakan untuk mengisi halaman *form* ketika pemesanan paket pelanggan telah di pesan berikut adalah halaman *form* pemesanan paket pelanggan Gambar 4.27 di bawah ini :

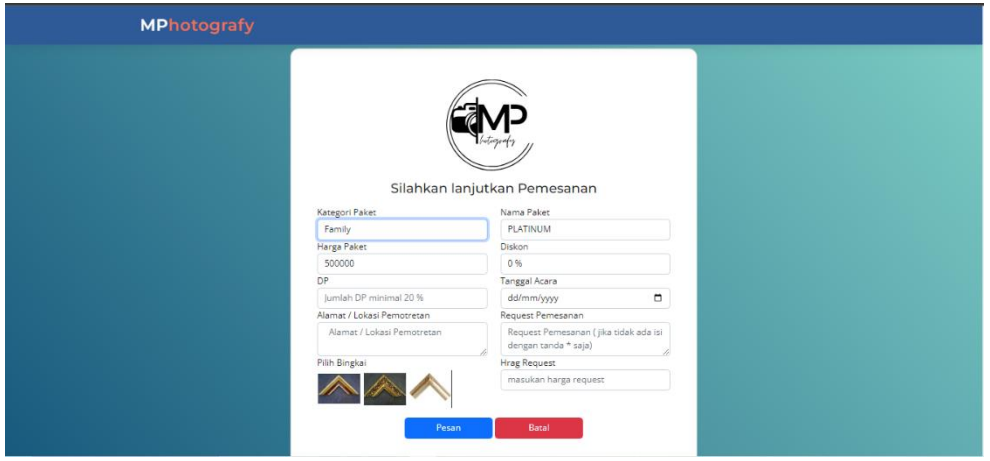

**Gambar 4.27** Implementasi Halaman Utama Pelanggan

#### **4.5.4 Implementasi Halaman pembayaran**

Implementasi pembayaran paket merupakan tampilan yang digunakan untuk halaman pembayaran paket pelanggan setelah mengisi *form* pemesanan paket berikut adalah halaman pembayaran paket pelanggan seperti pada Gambar 4.28 di bawah ini :

| <b>MPhotografy</b><br>Home |                                     |                |        |               |                    |                     |                      |                               | <b>Studio</b> | Pembayaran                  |                               |
|----------------------------|-------------------------------------|----------------|--------|---------------|--------------------|---------------------|----------------------|-------------------------------|---------------|-----------------------------|-------------------------------|
|                            |                                     |                |        |               |                    |                     |                      |                               |               |                             |                               |
|                            | Riwayat Pemesanan Anda              |                |        |               |                    |                     |                      |                               |               |                             |                               |
|                            | Silahkan konfirmasi pembayaran anda |                |        |               |                    |                     |                      |                               |               |                             |                               |
|                            |                                     |                |        |               |                    |                     |                      |                               |               |                             |                               |
| `anggal<br>mesanan         | Nama<br>Paket                       | Harga<br>Paket | Diskon | <b>DP</b>     | Sisa<br>Pembayaran | Total<br>Pembayaran | Request<br>Pemesanan | Request<br>Harga<br>Pemesanan |               | <b>Status</b><br>Pembayaran | Aksi                          |
| 24-04-04                   | PLATINUM                            | Rp<br>500.000  | Rp 0   | Rp<br>300.000 | Rp 200.000         | Rp 500.000          | $\star$              | Rp 0                          |               | Baru                        | <b>Ubah</b><br>Pemesanan<br>✓ |
|                            |                                     |                |        |               |                    |                     |                      |                               |               |                             | <b>Batalkan x</b>             |
|                            | 24-04-04 PLATINUM                   | Rp             | Rp 0   | Rp            | Rp 200.000         | Rp 500.000          | $\star$              | Rp 0                          |               | Baru                        |                               |

**Gambar 4.28** Implementasi Halaman Pembayaran

## **4.5.5 Implementasi Halaman bukti pembayaran Dp**

Implementasi lanjutan pemesanan paket merupakan tampilan yang digunakan untuk halaman mengirim bukti pembayaran Dp pemesanan paket pelanggan berikut adalah halaman bukti pembayaran Dp paket pelanggan Gambar 4.29 di bawah ini :

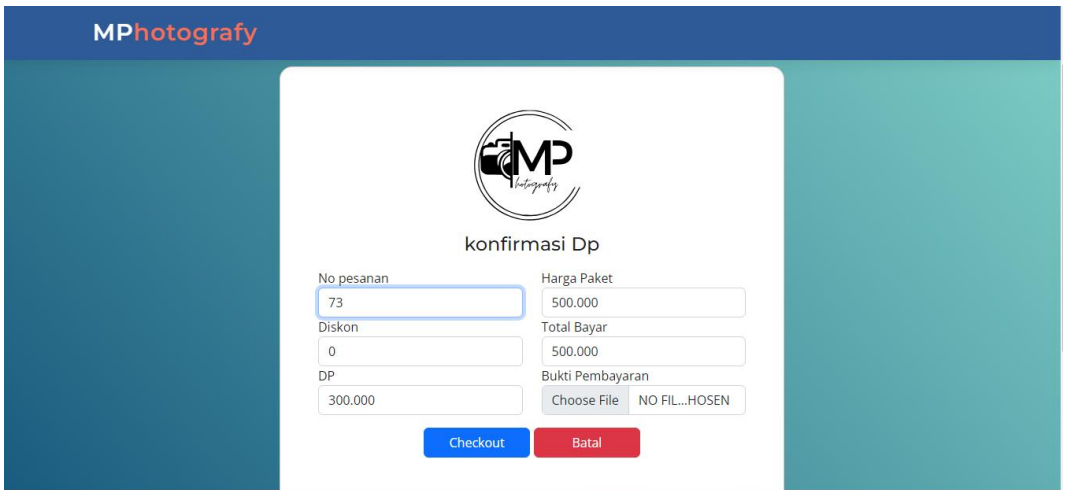

**Gambar 4.29** Implementasi Halaman Bukti Pembayaran Dp

## **4.5.6 Implementasi Halaman bukti pembayaran Pelunasan**

Implementasi lanjutan pemesanan paket merupakan tampilan yang digunakan untuk halaman mengirim bukti pembayaran Pelunasan pemesanan paket pelanggan berikut adalah halaman bukti pembayaran Pelunasan paket pelanggan Gambar 4.30 di bawah ini :

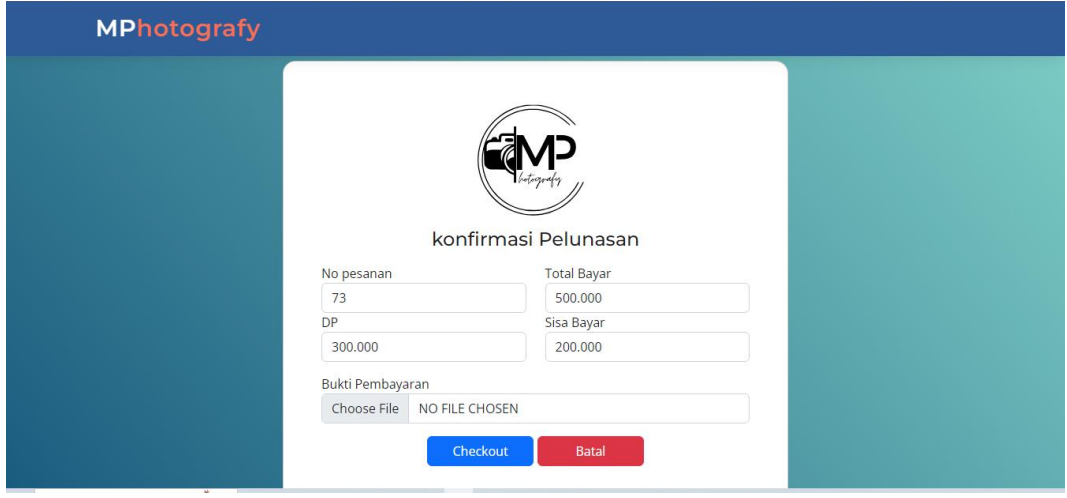

**Gambar 4.30** Implementasi Halaman Bukti Pembayaran Pelunasan

## **4.5.7 Implementasi Halaman Riwayat Pembayaran**

Implementasi halaman riwayat pembayaran merupakan tampilan yang digunakan untuk melihat status apakah telah di konfirmasi berikut adalah halaman riwayat pembayaran seperti pada Gambar 4.31 dibawah ini :

| <b>MPhotografy</b>                        |                                     |                                  |                      |               |                |        |               | <b>Studio</b><br>Home | Pembayaran          |                      |  |
|-------------------------------------------|-------------------------------------|----------------------------------|----------------------|---------------|----------------|--------|---------------|-----------------------|---------------------|----------------------|--|
|                                           | Riwayat Pemesanan Anda              |                                  |                      |               |                |        |               |                       |                     |                      |  |
|                                           | Silahkan konfirmasi pembayaran anda |                                  |                      |               |                |        |               |                       |                     |                      |  |
|                                           | Alamat                              |                                  |                      |               |                |        |               |                       |                     |                      |  |
| Nama<br>Studio<br>No                      | Acara /<br>Lokasi<br>Pemotretan     | Tanggal<br>Pemotretan<br>/ Acara | Tanggal<br>Pemesanan | Nama<br>Paket | Harga<br>Paket | Diskon | DP            | Sisa<br>Pembayaran    | Total<br>Pembayaran | Request<br>Pemesanan |  |
| PIXELITE<br>$\mathbf{1}$<br><b>STUDIO</b> | u                                   | 2024-04-06                       | 2024-04-04           | PLATINUM      | Rp<br>500,000  | Rp 0   | Rp<br>300,000 | Rp 200.000            | Rp 500.000          | $\star$              |  |
| PIXELITE<br>2<br><b>STUDIO</b>            | 6                                   | 2024-04-05                       | 2024-04-04           | PLATINUM      | Rp<br>500,000  | Rp 0   | Rp<br>300,000 | Rp 200.000            | Rp 500.000          | $\star$              |  |

**Gambar 4.31** Implementasi Halaman Riwayat Pembayaran

## **4.5.8 Implementasi Halaman Ubah Profil Pelanggan**

Implementasi halaman Ubah foto Profil merupakan tampilan yang digunakan untuk merubah foto Profil pelanggan berikut adalah merubah foto Profil pelanggan Gambar 4.32 di bawah ini :

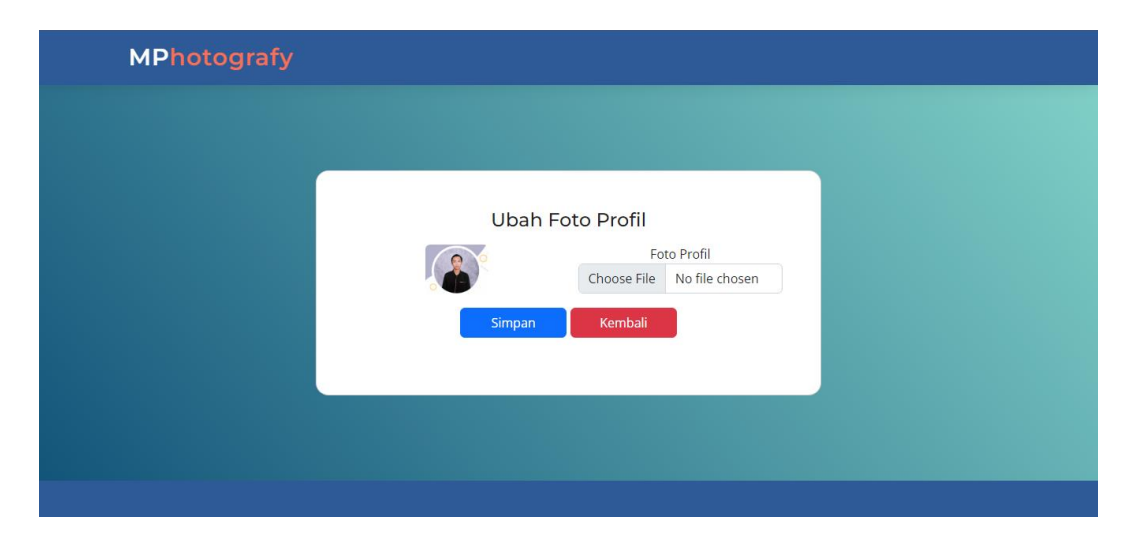

**Gambar 4.32** Implementasi Halaman Ubah Profil Pelanggan

## **4.5.1 Implementasi Halaman Ubah Data Pelanggan**

Implementasi halaman Ubah data merupakan tampilan yang digunakan untuk merubah data pelanggan berikut adalah Ubah data pelanggan Gambar 4.33 di bawah ini :

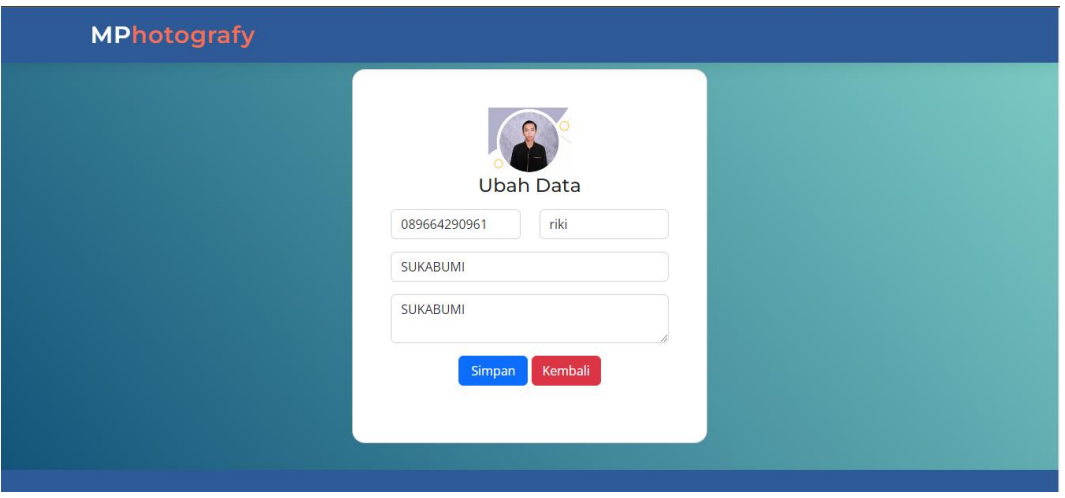

**Gambar 4.33** Implementasi Halaman Ubdah Data Pelanggan

# **4.5.2 Implementasi Halaman Ubah** *Password*

Implementasi halaman Ubah *Password* merupakan tampilan yang digunakan untuk merubah *Password* Pelanngan berikut adalah Ubah *Password* Gambar 4.34 di bawah ini :

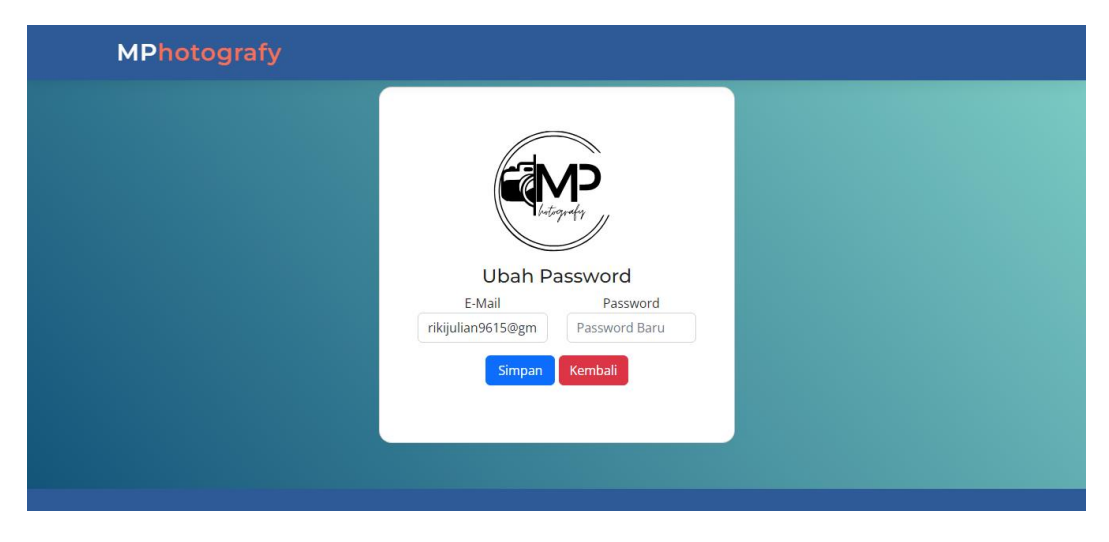

**Gambar 4.34** Implementasi Halaman Ubah *Password*

## **4.5.3 Implementasi Halaman Riview Pelanggan**

Implementasi halaman riview pelanggan merupakan tampilan yang digunakan untuk memberikan riview kepuasan pelanggan berikut adalah halaman riview Gambar 4.35 dan Gambar 4.36 di bawah ini :

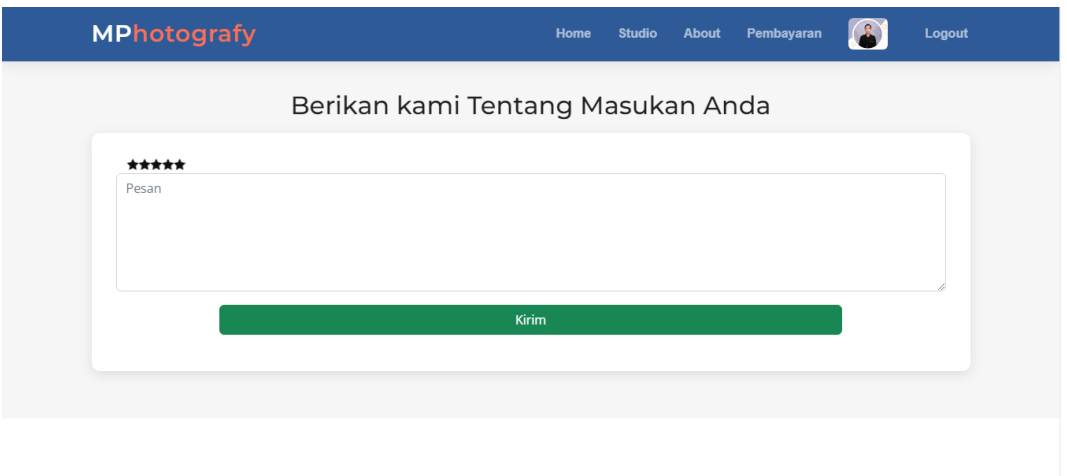

**Gambar 4.35** Implementasi halaman kolom riview pelanggan

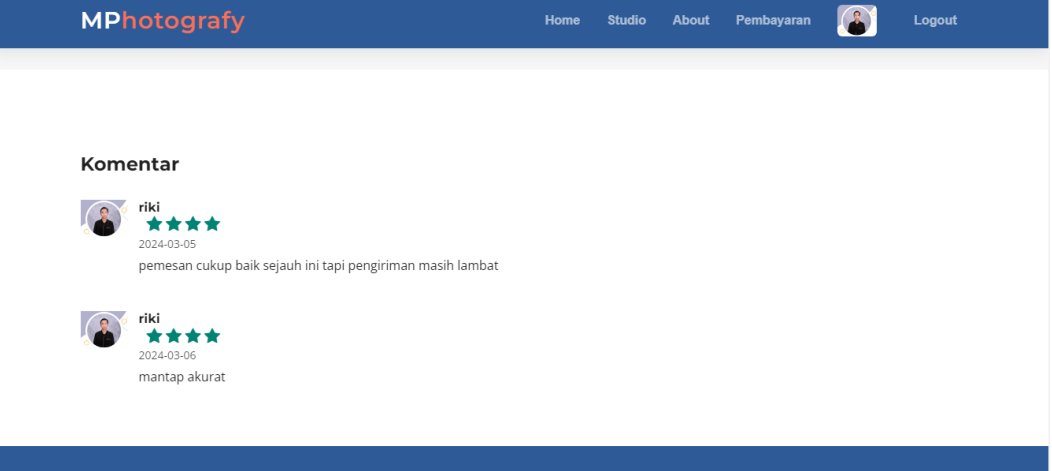

**Gambar 4.36** Implementasi halaman riview pelanggan

# **4.6 Pengujian Kelayakan Sistem**

Pengujian merupakan hasil dari sistem yang telah dibangun yang kemudian dilakukan pengujian untuk mendapatkan hasil yang sesuai dan menentukan kualitas sistem yang di bangun.Berikut merupakan hasil kelayakan sistem *web*site yang telah dibuat dengan deskripsi di bawah ini :

# **Tabel 4.1** Pengujian Kelayakan Sistem

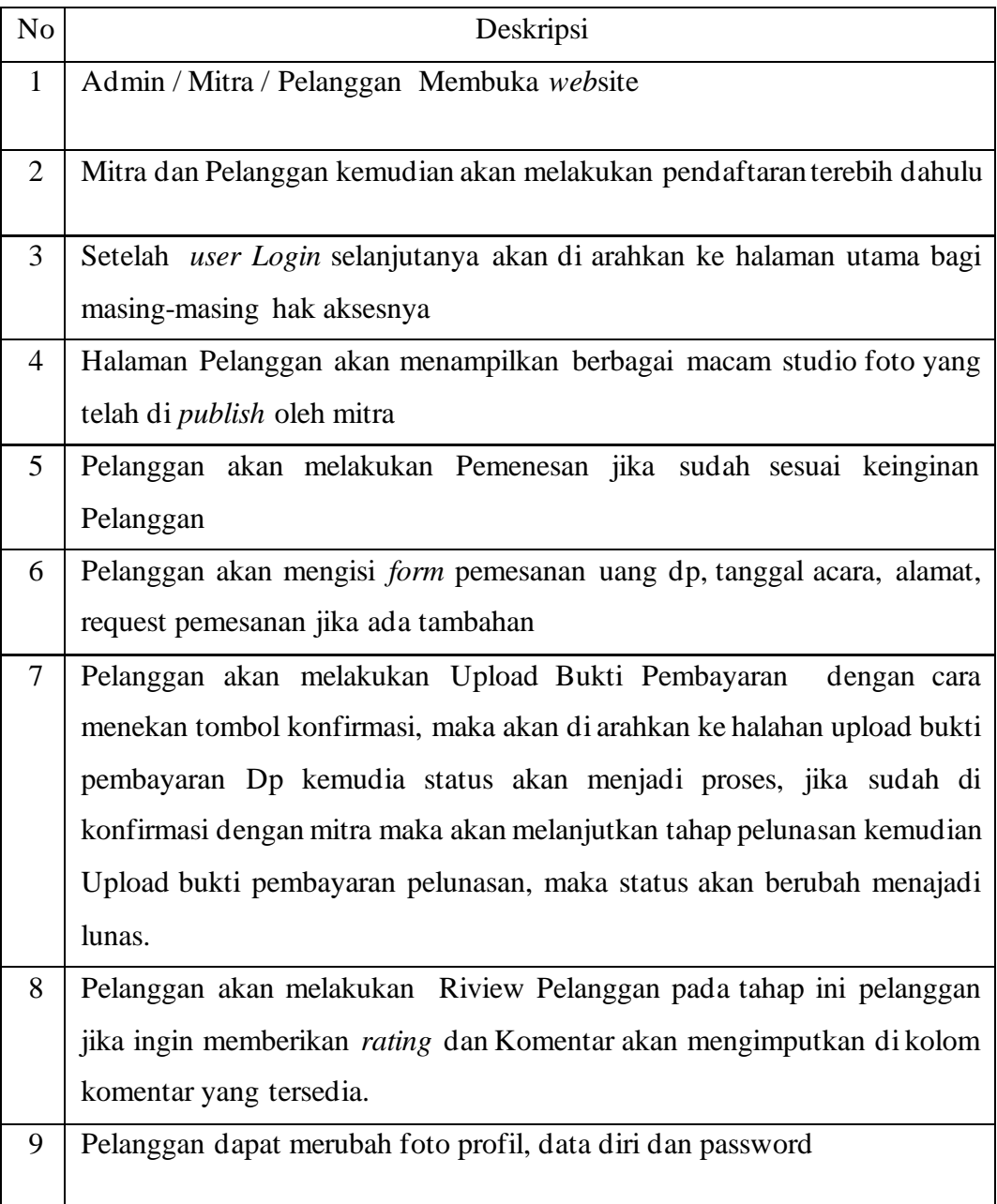

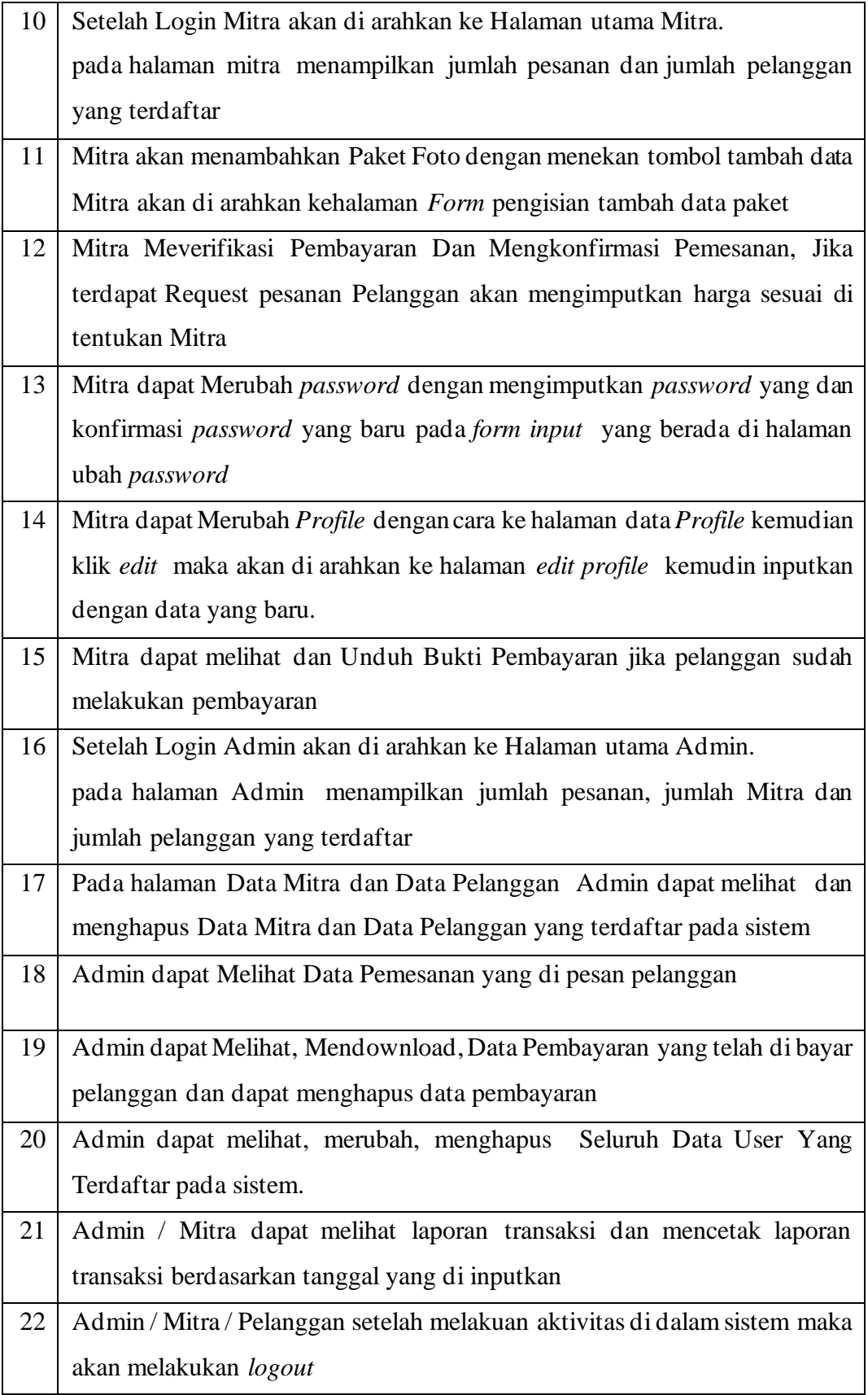